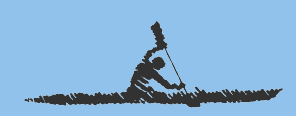

# Oregon 6xx® Handbuch

#### Einfach Touren planen und navigieren.

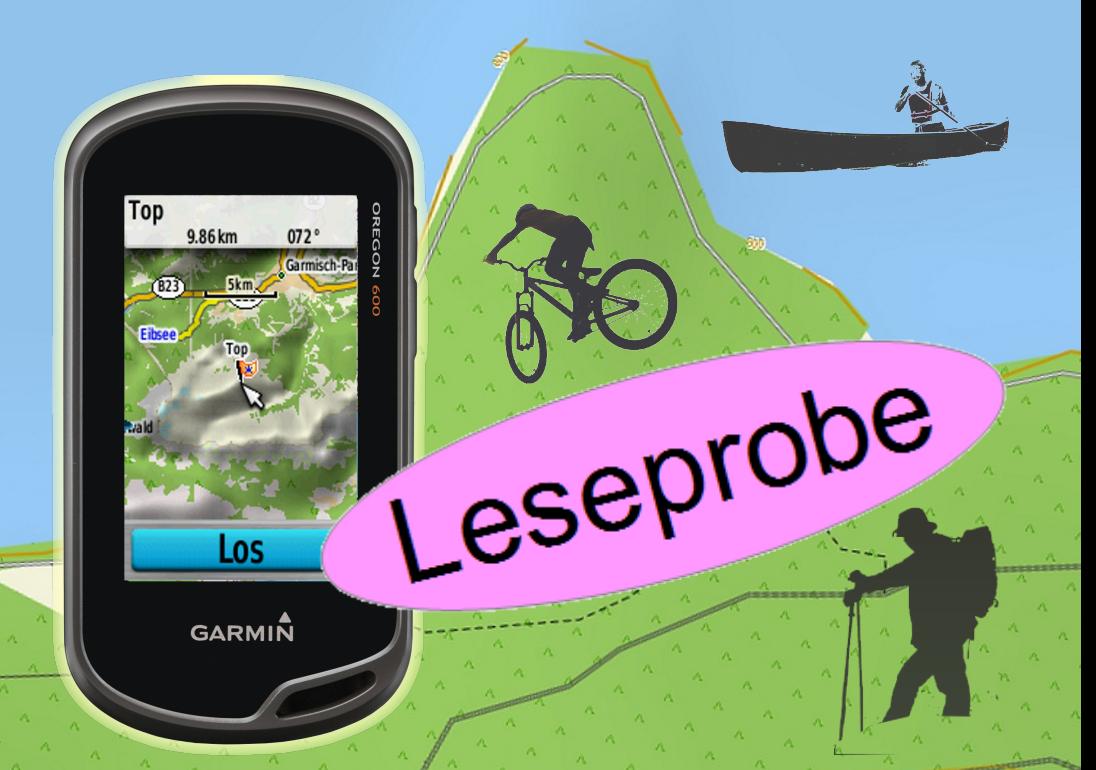

Das Handbuch zu den Garmin GPS-Empfängern der Serien Oregon 600, 650.

> Michael Blömeke http://outdoorgpsnavigation.info

> > Alticchberg

### Oregon 6x (R) Handbuch

Version 1.0 vom 12. Februar 2016

#### Danke

Vielen Dank an meine vielen Leser und Seminarteilnehmer, die mit ihren zahlreichen Fragen halfen, dieses Buch zu schreiben.

# <span id="page-3-0"></span>Einleitung

### <span id="page-3-1"></span>Copyright

© 2016 Michael Blömeke. Alle Rechte vorbehalten.

Dieses eBook ist ausschließlich für den privaten Gebrauch bestimmt und darf - auch auszugsweise nicht ohne schriftliche Zustimmung des Autors kopiert, verbreitet oder veröffentlicht werden.

Haben Sie dieses eBook von einer anderen Seite als [http://www.outdoorgpsnavigation.info/,](http://www.outdoorgpsnavigation.info/) <http://gps-anleitung.de> oder Amazon (kindle-Version), dann informieren Sie mich bitte per Mail an mail@michael-bloemeke.de.

Wenn Du dieses Handbuch weiter empfehlen möchtest und damit Geld verdienen willst, besuche meine Partner-Website <http://affiliates.michael-bloemeke.de/>

Die Weitergabe an Dritte wird mit härtesten Mitteln strafrechtlich verfolgt. Die eBook Version ist unsichtbar auf den jeweiligen Käufer personalisiert und lässt sich so zurückverfolgen!

Garmin $\overline{R}$ , BaseCamp, Mapsource, MapInstall, Dakota $\overline{R}$ , Oregon $\overline{R}$ , GPSMAP $\overline{R}$ , Astro $\overline{R}$ , Montana $\overline{R}$ , Monterra $\overline{R}$  oder eTrex $\overline{R}$  sind eingetragene Markenzeichen der Firma Gar $min$ . Google Earth $\circledR$  ist eingetragenes Markenzeichen der Firma Google.

### <span id="page-3-2"></span>Haftungsverzicht

Die Informationen dieses Buches wurden sorgfältig recherchiert und aufbereitet. Es können keinerlei Garantien für die Richtigkeit der Informationen gegeben werden. Weder die Autoren noch der Herausgeber übernehmen irgendwelche Haftungen für Fehler, Auslassungen oder anderweitige Auslegungen der dargestellten Themen und Sachverhalte. Aussagen und Darstellungen über Zahlen, Kosten, Konditionen oder Leistungen von Drittanbietern basieren auf Informationen und Angaben zum Zeitpunkt der Erstellung dieses eBooks. Es kann keine Garantie für die Richtigkeit dieser Informationen gemacht werden. Sie unterliegen ausschließlich den Geschäftsbestimmungen und Rechten der jeweiligen Unternehmen. Alle in diesem Buch erwähnten Domainnamen, Firmennamen oder Produktnamen unterliegen den markenrechtlichen Bestimmungen der jeweiligen Unternehmen oder Inhaber.

#### <span id="page-4-0"></span>Gebrauch und Druck des interaktiven eBooks

Viele Verweise auf Websites oder Kapitel sind aktiv, d.h. durch Anklicken gelangt man zum Kapitel oder der beschriebenen Internetseite.

Öffnet man im pdf-Reader die Lesezeichen (meist über  $>$ STRG $< +$   $>$ B $<$  oder Ansicht →Lesezeichen, wird das Inhaltsverzeichnis in einer Seitenleiste angezeigt. Mit der Zurück-Taste kommt man wieder zur letzten Seite. Weiter besteht die Möglichkeit, mit der Suchfunktion des Readers nach Worten zu suchen.

Mit dem Stern gekennzeichnete Absätze enthalten zusätzliche Erklärungen.

**A** Wichtiger Tipp oder Hinweis.

**AN** Mit diesem Zeichen habe ich Übungen gekennzeichnet.

Dieses eBook ist so angelegt, dass es als DIN A5 Broschüre auf DIN A4 Papier ausgedruckt werden kann. Manche Drucker (z.B. Canon Pixma) unterstützen diesen Vorgang direkt. Wenn Du groÿe Schrift und Abbildungen bevorzugst, drucke es direkt in A4.

Grafische Gestaltung, Einband und Zeichnungen Michael Blömeke.

#### <span id="page-4-1"></span>Bildnachweis

Garmin-Logos, sowie Bildschirmaufnahmen und Kartenausschnitte der World Map, City Navigator Europa, Topo Deutschland, Topo Frankreich, BirdsEye Bilder mit freundlicher Genehmigung der Garmin Deutschland GmbH

http://www.garmin.com/de/

Grafik ECEF Welt Kugel "Global wireframe latitude Atlantic Earth" globe © Michael Brown - Fotolia.com.

Fotos: Michael Blömeke, Claus Iden (2) http://www.iden-photographie.de/, Axel Rothacker (1), Axel Plitt (1).

Kartenausschnitte der Kompass Karten mit freundlicher Genehmigung der Firma Kompass Karten GmbH Innsbruck / Österreich, http://www.kompass.de

### <span id="page-5-0"></span>Vorwort

Die Idee zu diesem Buch kam beim Kontakt mit Lesern meines BaseCamp Handbuches. Viele sprachen mich darauf an, welches Buch ich zum Navigieren mit der Oregon 6er Serie empfehlen könne.

Da ich viel Kontakt mit GPS-Benutzern habe und auch selbst seit dem Jahr 2005 Kurse zur GPS-Navigation anbiete, lag es nahe Bücher zur GPS-Navigation zu schreiben. Dabei fiel meine Wahl auf eBooks, weil es gegenüber dem gebundenen Werk einige Vorteile bietet. Die Vollversion dieses Buches enthält ein interaktives Inhaltsverzeichnis, mit dem es einfach ist, zu einem Kapitel zu springen und auch wieder zurück wie auf einer Website. Manche Begriffe sind direkt mit einer Beschreibung oder weiterführendem Text verlinkt. Auch Internetadressen sind direkt per Klick

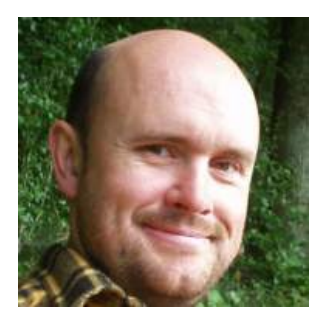

Abbildung 0.0.1: Michael Blömeke

aufzurufen. Ein weiterer Vorteil ist, dass ich schnell und einfach Änderungen einfließen lassen kann. Auch die Verteilung an Käufer des eBooks bereitet keine Probleme. Da sich die beschriebenen Geräte und Softwares laufend durch Updates verändern, erleichtert dies mir die Informationen aktuell zu halten.

Käufer des Taschenbuches können die Updates nach Anmeldung auf meiner Website herunterladen.

Vielen Dank, dass Du mein eBook gekauft hast.

Ich wünsche Dir viel Spaß und Erfolg bei Deiner Navigation.

Michael Blömeke

### 6 VORWORT Über den Autor

Michael Blömeke ist seit seiner Kindheit drauÿen unterwegs. Aufgewachsen am Rande eines Dorfes inmitten des Kraichgauer Hügellandes war der Weg in die Natur nie weit. Die Lust zu reisen und sich dabei zu orientieren und zurechtzufinden gedieh mit zunehmenden Aktionsradius.

So ging es mit dem Offroader durch südeuropäisches Hinterland, über ausgesetzte Alpenstraßen aus den Weltkriegen bis nach Marokko in den hohen Atlas.

Kanutouren auf Seen, Flüssen und Salzwasser und Wanderungen zu Fuß und im Winter auf Schneeschuhen brachten weitere Erlebnisse und Erfahrungen.

Inzwischen wurde auch der langjährige Traum von einem eigenen Segelschiff wahr, der neue Anforderungen an die Navigation mit sich brachte.

Im Jahr 1987 wurde sein Hobby zum Beruf indem er einen Laden für Reise-Ausrüstung eröffnete, den Adventurer Shop. Der Begriff Outdoor Shop kam erst viel später in den Sprachgebrauch. Aus dem ursprünglichen Gedanken Das mache ich jetzt mal die nächsten zehn Jahre" wurden derer einundzwanzig. Neben der Ausrüstung entwickelte sich ein Outdoor-Reise- und Schulungsangebot. Off-Road Touren, Kanukurse, Navigationsschulungen, und Kanutouren brachten ein weiteres Geschäftsfeld.

2008 war ein Jahr des Umbruchs. Der Adventurer Shop wurde aufgelöst, die Touren und Schulungen verstärkt angeboten. Die Zeichen der Zeit verwiesen in das Internet. Eine Zeit lang wurden weiterhin Outdoor-Artikel über diverse Web-Shops vertrieben.

Um seine Präsenz im Web zu erweitern und neue Ideen zu verwirklichen kam eine Ausbildung zum Webmaster und Internet-Marketing Spezialisten hinzu.

Heute lebt er mit seiner Frau und den drei Kindern im Kraichgau, nahe Karlsruhe.

Durch einige Anfragen aus ganz Deutschland bezüglich den GPS-Navigations-Schulungen entstand die Idee

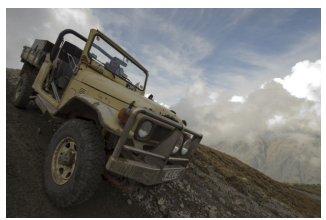

Auf der Alpenpiste

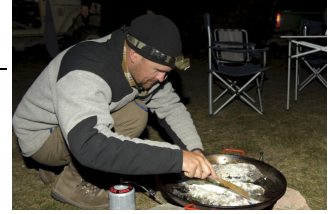

Kochen unterwegs

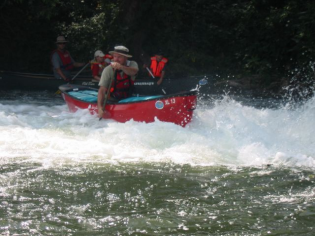

Auf dem Wildwasser

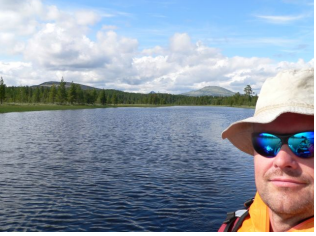

Paddeln in Norwegen

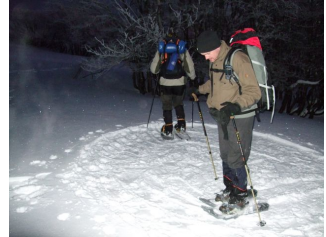

Platz für das Tipi treten Abbildung 0.0.2: Aktivitäten

zu einer Online Schulung dazu. So entstanden bereits mehrere Bücher zu diesem Thema, live-Seminare und online-Schulungen. Diese sind zu finden unter:

Bücher: <http://gps-anleitung.de>

Seminare <http://www.outdoorgpsnavigation.info/seminare>

# Inhaltsverzeichnis

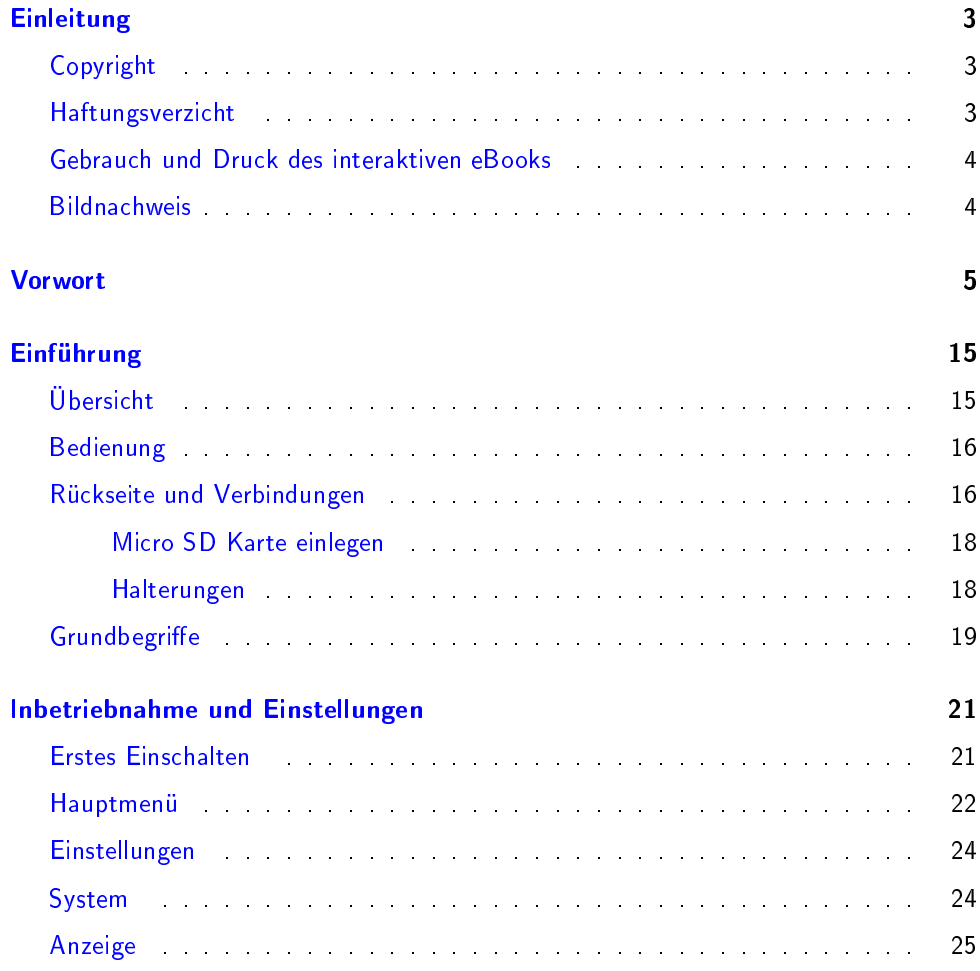

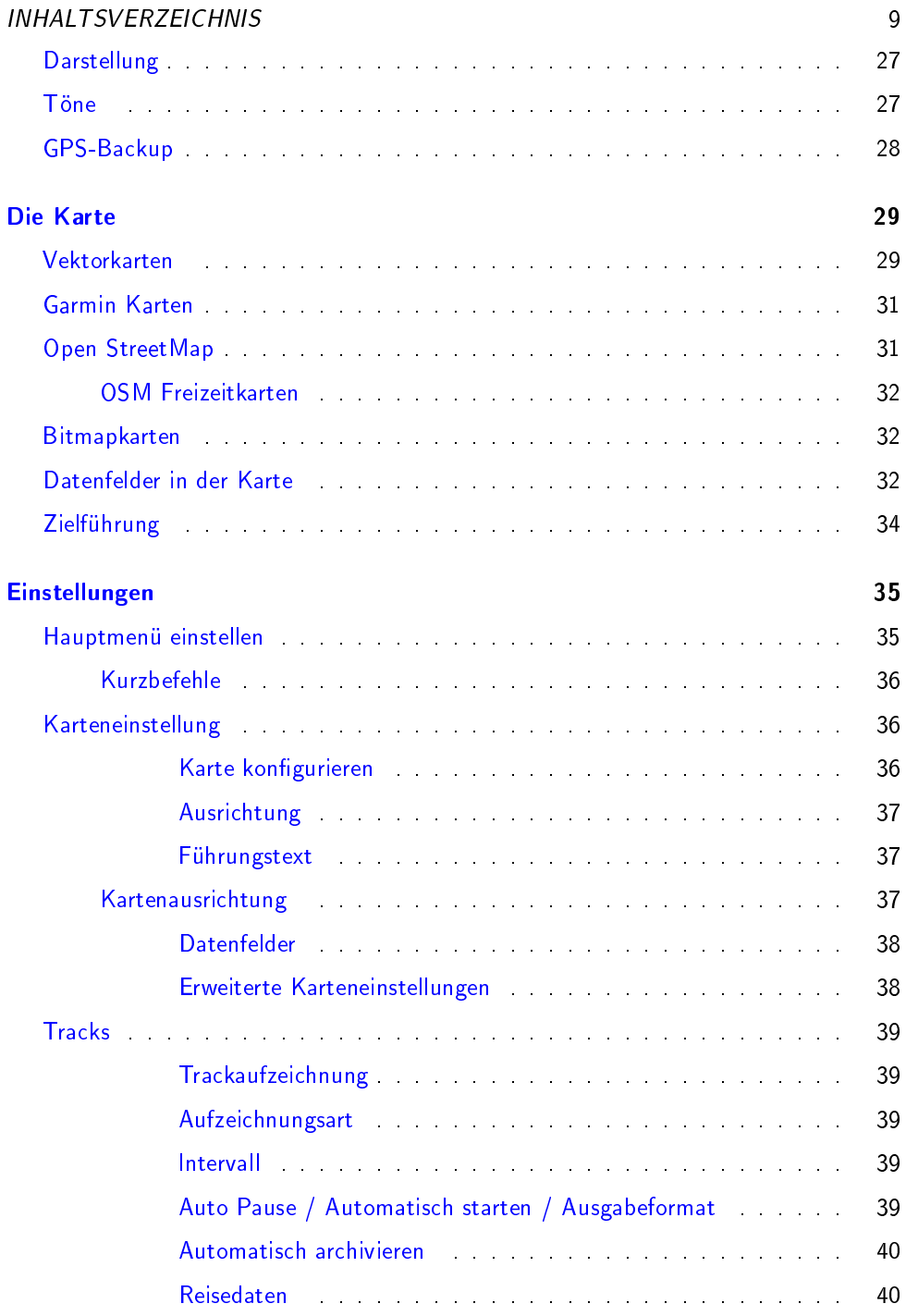

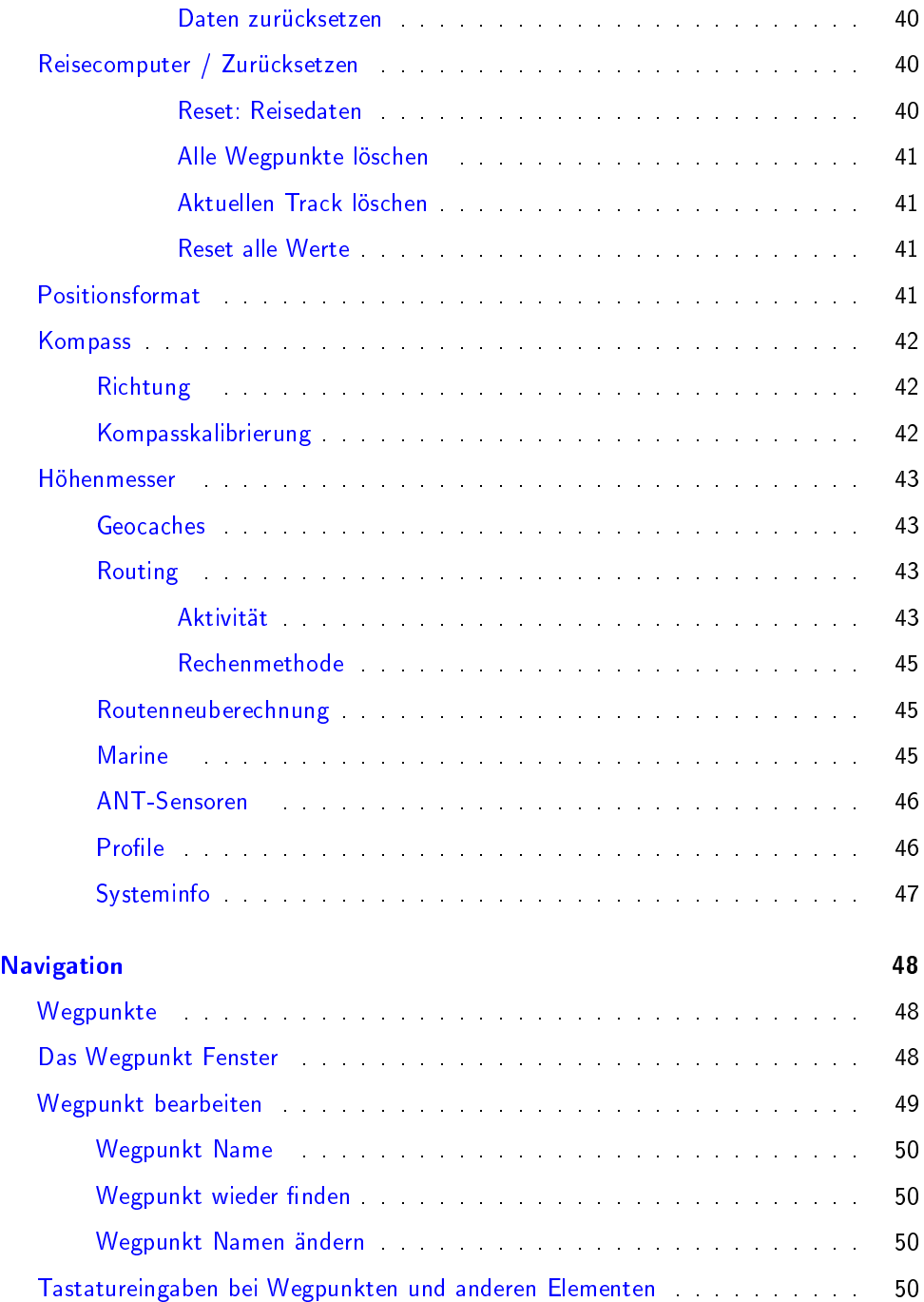

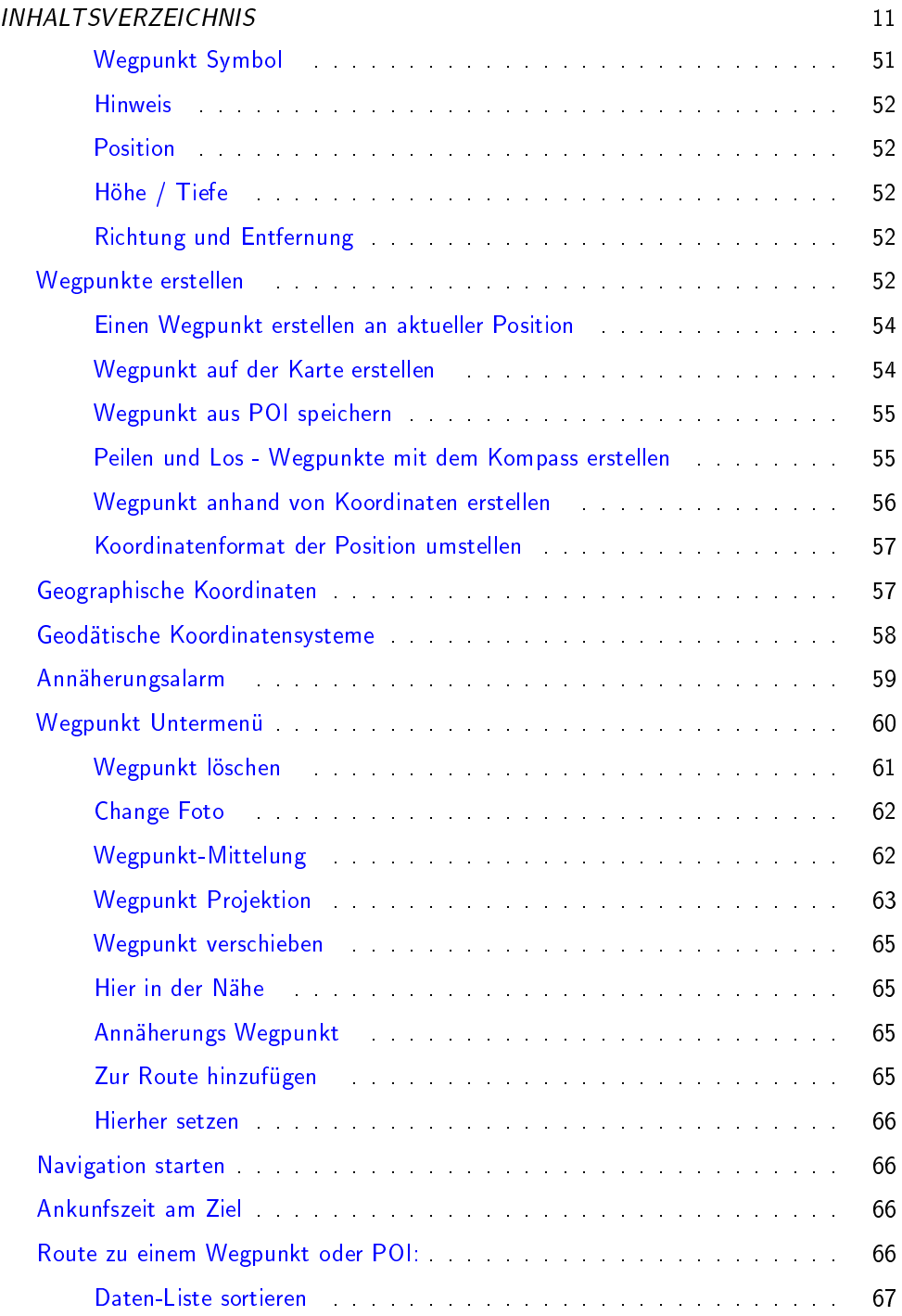

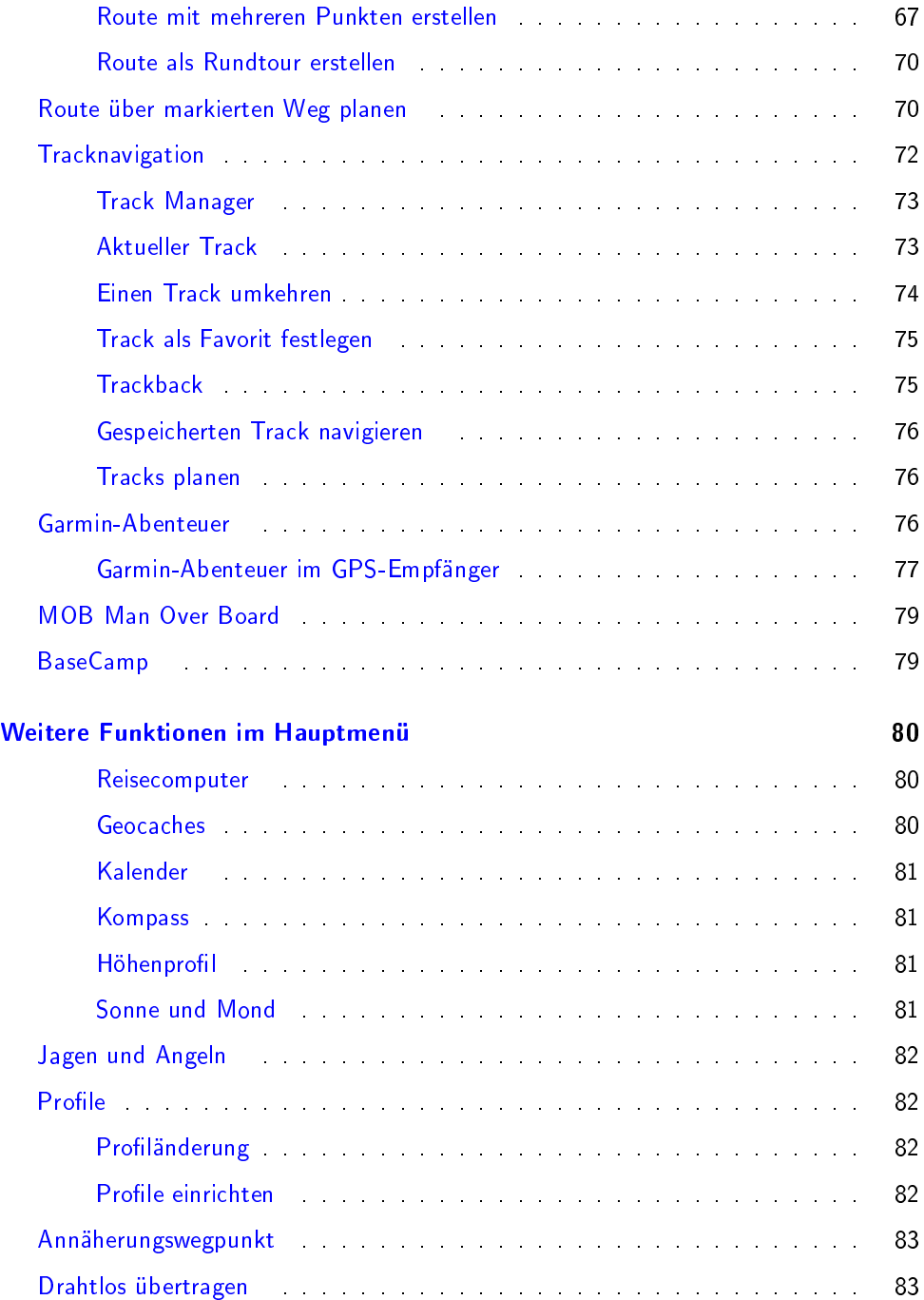

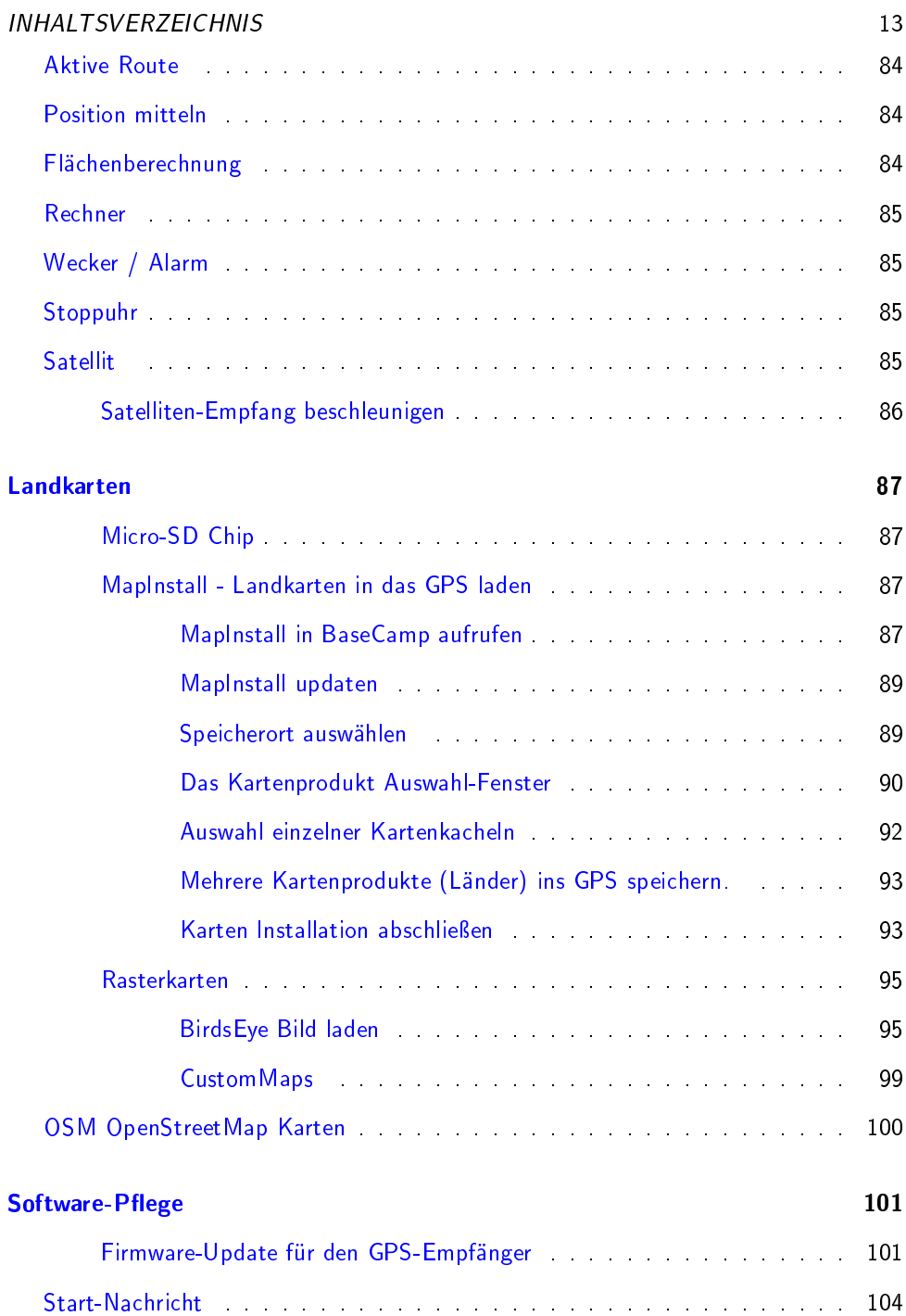

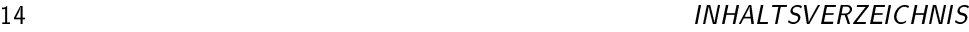

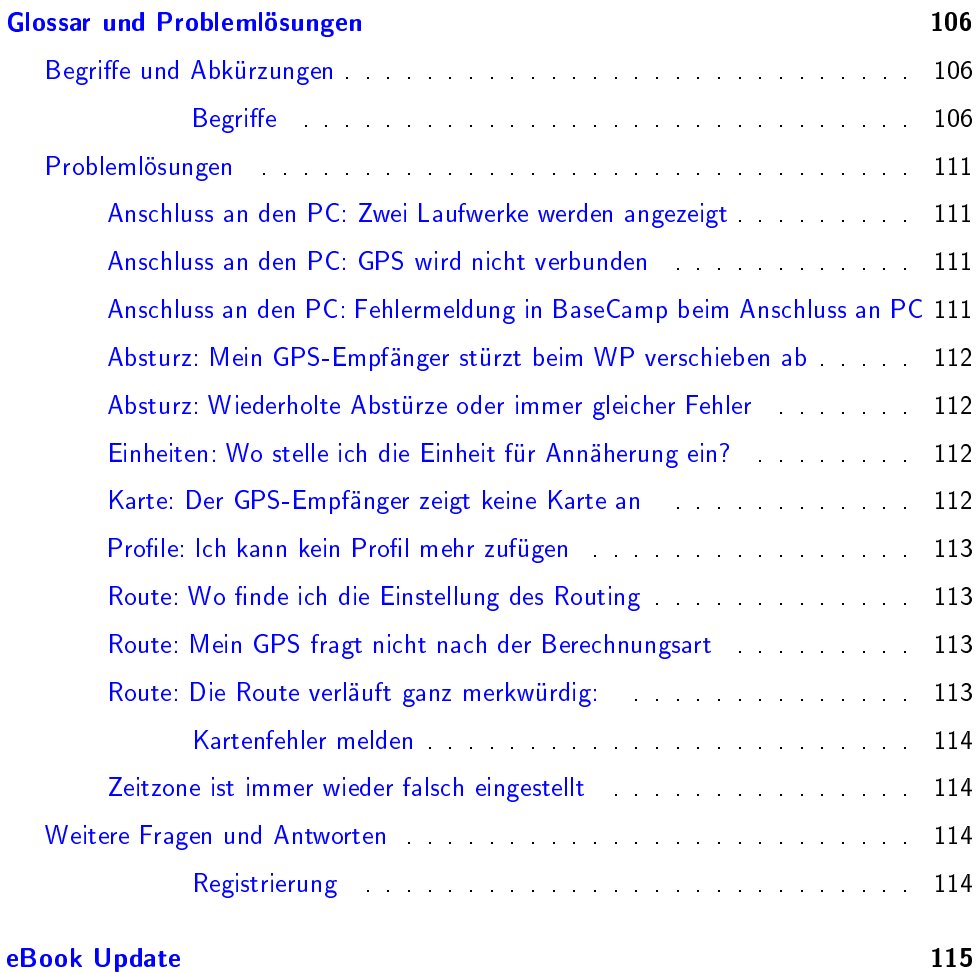

# <span id="page-15-0"></span>Einführung

### <span id="page-15-1"></span>Übersicht

Das charakteristische Merkmal der Oregon 6x Serien ist die Front mit dem Display und dem flachen Rand.

So ist das Display gut zu erreichen und das Gerät liegt dank der seitlichen Gummierung gut in der Hand.

Unten rechts bietet sich ein Bügel an, durch den sich das GPS mittels einer Handschlaufe fixieren lässt.

Auf meiner Website findest Du ein Video, in denen ich den Oregon vorstelle und die ersten Schritte nach dem Einschalten zeige. Darin zeige ich auch meine bewährten Grundeinstellungen.

#### [http://www.outdoorgpsnavigation.info/](http://www.outdoorgpsnavigation.info/oregon-einstellungen) [oregon-einstellungen](http://www.outdoorgpsnavigation.info/oregon-einstellungen)

Wenn Du in diesem Handbuch eine Beschreibung findest, die für Dein Modell nicht gilt, kann das daran liegen, dass er diese Option nicht anbietet.

Du meinst dass Dein Modell das können sollte? Dann lade ein Software-Update. Die Vorgehensweise ist beschrieben im Kapitel Daten verwalten auf Seite 101.

Die Orgon GPS haben seitlich rechts oben zwei Tasten zum Einschalten und zur freien Belegung. Auf der Rückseite ist der Batteriefachdeckel mit der Aufnahmeschiene für eine Halterung. Darunter ist der Gummideckel, der die USB Schnittstelle abdeckt.

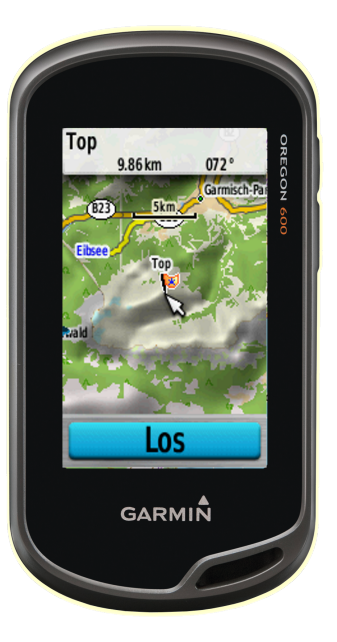

Abbildung 0.0.3: Oregon 600 Front

# <span id="page-16-0"></span>Bedienung

Einschalttaste Um das Gerät einzuschalten, drücke 2 Sekunden auf die (obere) Einschalttaste.

Im laufendem Betrieb hat die Einschalttaste mehrere Funktionen.

Ein kurzer Druck zeigt eine Seite auf der Satellitenstatus, Batteriestand, Uhrzeit und Datum angezeigt werden.

Hier kann man die Beleuchtungsstärke einstellen. Ein Tippen auf das Glühbirnensymbol lässt die Helligkeit in drei Stufen einstellen, aus, mittel und voll. Mit dem Schieberegler lässt sich die Helligkeit stufenlos verstellen. Dies ist dann die mittlere Stufe für die Einstellung über das Glühbirnensymbol.

Darüber sieht man den Akkupegel, die aktuelle Uhrzeit und die Empfangsstärke des GPS-Signals.

Wenn man die Screenshot Funktion aktiviert hat, löst ein kurzer Druck auf die Einschalttaste eine Bildschirmaufnahme aus.

Zum Ausschalten drückt man ca. zwei Sekunden.

In den Grundeinstellungen unter System - Tasten konfigurieren kann man die Funktion der Einschalttaste so abändern, das zwei kurze Drücke eine weitere Funktion aktivieren, Ich habe es so eingestellt dass sich damit das Display abschalten lässt. So ist es für Eingaben gesperrt und spart Strom, wenn ich es in die Tasche stecke.

Die Benutzertaste ist so eingestellt, das ein kurzer Druck einen Wegpunkt markiert, zweimal tippen zur Zieleingabe führt und ein langer Druck das Hauptmenü öffnet. Dies ermöglicht deutlich schneller dort hin zu gelangen als mehrmals den Zurück-Pfeil anzutippen. Auch diese Funktionen lassen sich ändern, ich finde sie aber so gut.

#### Displaysymbole

Am unteren Rand der Anzeige finden sich außer im Hauptmenü bzw. der Schublade immer zwei Symbole, links ein Pfeil  $\sum$  oder  $\sum$  und rechts drei Striche  $\equiv$  Mit dem Pfeil oder dem X kommt man zurück in den vorhergehenden Bildschirm. Das  $\blacksquare$  öffnet das Untermenü zu der aktiven Seite. Wenn Du eine Funktion suchst, tippe darauf, im Untermenü ist sie meist zu finden.

### <span id="page-16-1"></span>Rückseite und Verbindungen

Öffnet man die Gummiabdeckung auf der Rückseite, findet man einen Mini - USB Port.

#### RÜCKSEITE UND VERBINDUNGEN 17

Das Batteriefach lässt sich öffnen, indem man den kleinen Metallbügel hochklappt und eine viertel Umdrehung gegen den Uhrzeigersinn dreht. Dann hebt man den Deckel ab.

Im Batteriefach ist die Halterung für den Micro SD Chip. Damit wird der interne Speicher erweitert oder eine Landkarte in Form einer vorbespielten Bluechart (Marine), Topo oder City Navigator hinzugefügt. Bei manchen Modellen ist im Batteriefach ein Taster, der ein eingelegtes Akkupack erkennt und die Ladefunktion aktiviert.

 $\bf{\Delta}$  Beim Schließen das Batteriefach-Deckels muss man darauf achten, dass beide Haken (rechts und links vom USB Anschluss) richtig eingehakt sind, sonst ist die Wasserdichtigkeit nicht gewährleistet!

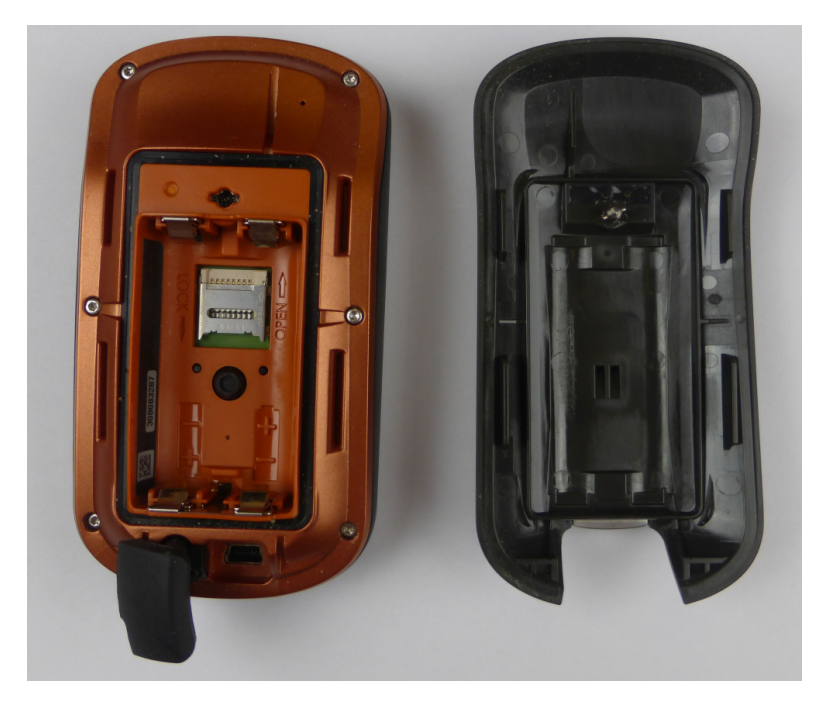

Abbildung 0.0.4: Oregon Batteriefach

### <span id="page-18-0"></span>Micro SD Karte einlegen

Um einen Micro SD Chip einzulegen, schiebt man die kleine Metallklappe mit dem Finger vorsichtig ca. einen Millimeter in Richtung des Pfeils "Open". Dann klappt man ihn mit dem Fingernagel hoch.

Achte beim Einlegen darauf, dass die Kontakte unten sind und die Speicherkarte in die seitliche Führung eingerastet liegt, bevor Du die Klappe verschließt. Zum Verriegeln in die Gegenrichtung Pfeil "Close" schieben.

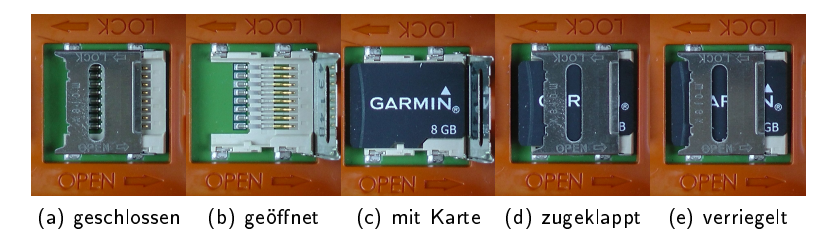

Abbildung 0.0.5: Micro-SD Karte einlegen

#### <span id="page-18-1"></span>Halterungen

An der Rückseite des Gerätes befindet sich die Schiene zur Befestigung an einer Halterung. Verfügbar sind außer dem mitgelieferten Karabiner-Halter weitere für Fahrrad-Lenker, KFZ oder Marine.

Beim Lenker-Halter wird oft bemängelt, dass er sich verschieben lässt. Meiner Meinung nach ist das gut. Oft muss man die Neigung des GPS an die Sonnen anpassen, damit das Display gut ablesbar ist. Bei einem Sturz gibt der Halter nach und das Gerät wird nicht "abgebrochen".

DIe Marine-Halterung ist auch sehr gut für Geländefahrzeuge geeignet, da sie stabiler ist als die KFZ Halterung.

Zusätzlich gibt es die Möglichkeit durch die Öse eine Handschlaufe zu befestigen. Damit sollte man das GPS am Lenker oder Rucksack sichern für den Fall, das die Halterung sich löst.

#### <span id="page-19-0"></span>GRUNDBEGRIFFE 19 Grundbegriffe

Was sind Wegpunkte, POI, Routen und Tracks?

Karten Mit Karten sind in diesem Buch digitale Kartenwerke gemeint, die sich im GPS anzeigen lassen und die Navigation ermöglichen.

Sie enthalten Wege, Landbedeckung, POIs, Straßennamen und Hausnummern, Bewuchs, Höhenlinien und markierte Wege zum Wandern oder Radfahren.

Nicht alle Daten sind in allen Karten enthalten. Manche Karten sind auch nicht für Autorouting programmiert oder es sind noch nicht alle Wege miteinander verbunden. Dann wird das GPS keine oder keine sinnvolle Route berechnen können.

Digitale Karten sind meist als Vektorkarten verfügbar, die mit zunehmender Vergrößerung mehr Details anzeigen. Diese sind meist auch zum Autorouting geeignet. Es gibt auch Bitmap Karten, diese verhalten sich wie ein Digitales Bild - nicht routingfähig, beim Vergröÿern sind die Pixel zu sehen.

WP, Wegpunkte Ein Wegpunkt beschreibt, ebenso wie ein POI, einen Ort auf der Welt, dem man eigene Informationen hinzufügen kann. Das ist vergleichbar mit einer gespeicherten Adresse im Mobiltelefon, nur statt der Telefonnummer sind die Geo-Koordinaten der Hinweis für das GPS wo sich der Ort befindet. In meinen Büchern benutze ich oft die Abkürzung WP.

POI Points Of Interest (Punkte von Interesse) sind ähnlich wie Wegpunkte, lassen sich aber nicht ändern. Sie sind in den Karten enthalten, können aber auch separat geladen werden. POI markieren Sehenswürdigkeiten, Hotels, Tankstellen, Einkaufsmöglichkeiten, Werkstätten, Museen etc. In POI sind oft weitere Informationen verfügbar, wie Kategorie, Adresse, Telefonnummer etc..

Routen sind die Verkettung von Wegpunkten, POI oder Kartenpunkten, die das GPS nacheinander in der durch die Route vorgegebenen Reihenfolge ansteuert.

Tracks sind die Pfad - Aufzeichnungen, die das GPS unterwegs macht. Darin enthalten sind die Koordinaten, Höhe und die Uhrzeit, wann das GPS sich an der jeweiligen Stelle befand. Daraus kann die Software berechnen, wie schnell und in welcher Richtung das GPS unterwegs war. Weitere Daten, die berechnet werden können sind: Höhenprofil, Teilstrecken, Geschwindigkeit, Richtung, Fläche etc..

Sind zusätzliche Messgeräte angeschlossen, werden deren Daten mit aufgezeichnet; Herzfrequenz, Trittfrequenz, Temperatur ...

Autorouting ist wenn das GPS eine Route auf Grund der Wege aus der digitalen Karte automatisch berechnet. Dabei können Vermeidungen definiert werden, die bestimmte Wege-arten und Stellen ausschließen.

Weitere Begriffe werden im Glossar erklärt auf Seite 106.

# <span id="page-21-0"></span>Inbetriebnahme und Einstellungen

#### <span id="page-21-1"></span>Erstes Einschalten

Um das Gerät einzuschalten, drücke 2 Sekunden auf die Einschalttaste.

Nach dem ersten Einschalten begrüßt Dich das GPS mit den Einstellungen zum Standort, nach dem die Sprache und Einheiten eingestellt werden.

Unter <http://outdoorgpsnavigation.info/oregon-einstellungen> findest Du ein Video, in dem ich die geeigneten Grundeinstellungen erkläre.

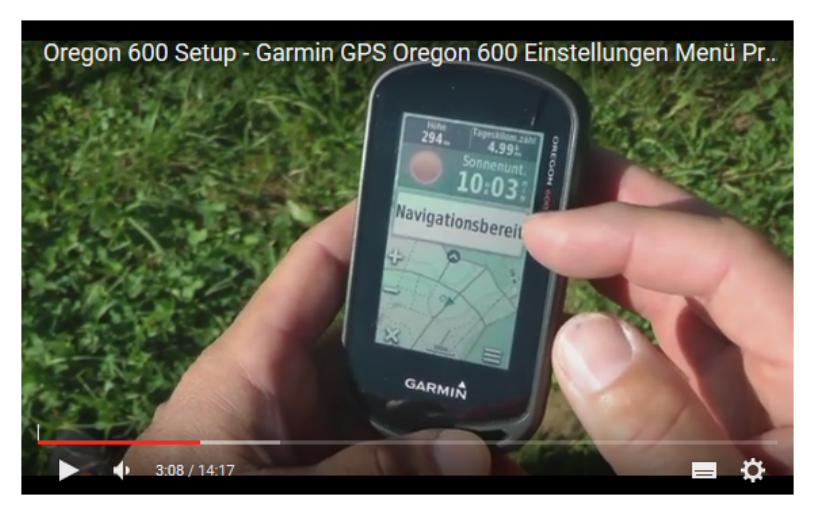

# <span id="page-22-0"></span>Hauptmenü

Nach dem Einschalten und Laden der Karten und Daten wird das Hauptmenü angezeigt. Im Auslieferungzustand ist oben ein Statusfeld und darunter die Menü-Symbole Karte, Zieleingabe, Kompass und Reisecomputer.

Je nach Profil sieht das Hauptmenü anders aus. In der Bildreihe sind Bild  $1 + 2$  im Profil Freizeit, das dritte im Profil Fitness.

Ganz unten ist ein doppelter Strich zu sehen, der die Schublade zu weiteren Menüsymbolen signalisiert. Schiebt man sie nach oben, sieht man den Inhalt der Schublade. Tippt man auf ein Symbol und hält es fest, kann man es nach oben schieben, um es dem Hauptmenü hinzuzufügen. Dort werden die Icons (Symbole) automatisch angeordnet. Hält man eines fest und schiebt es an eine andere Position, werden die Icons rechts davon und darunter nach hinten verschoben.

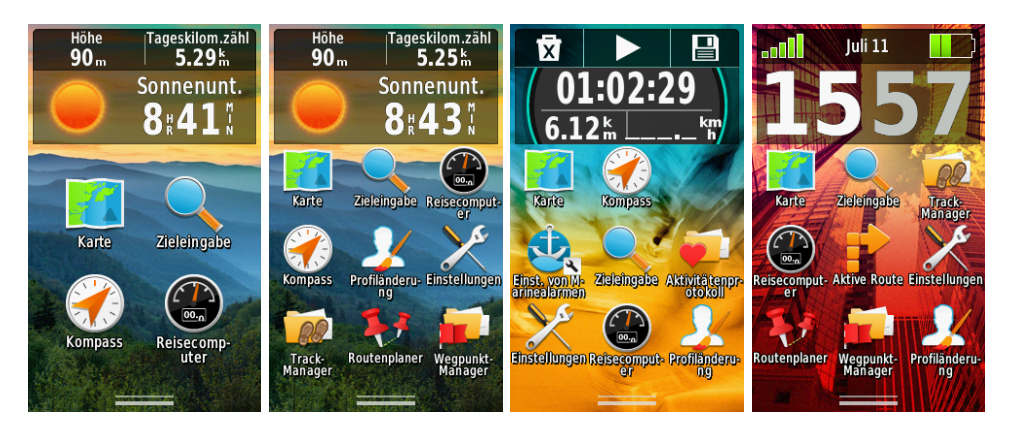

Abbildung 0.0.6: Hauptmenü des Oregon Profil Freizeit mit 4 und 9 Symbolen, Profil Fitness und Auto

**AL** Probiere das gleich aus, Halte ein Symbol und wenn sich die Anzeige ändert, verschiebe es. Im ersten Bild, der nächsten Reihe wird das Symbol Zieleingabe verschoben, rechts und links ist jeweils ein grauer Balken erkennbar.

Um ein Symbol aus der Schublade nach oben ins Hauptmenü zu ziehen hält man es fest und zieht es in den schwarzen Bereich darüber, wo man es los lässt. Danach ist es im Hauptmenü zu finden. Ebenso kann man ein Symbol aus dem Hauptmenü nach unten ziehen um es wieder in die Schublade zu verfrachten.

#### HAUPTMENII 23

Auch kann man ein Symbol festhalten und nach rechts oder links in den erscheinenden Balken ziehen. Dann wird eine neue Menüseite erstellt und das Symbol eingefügt. Ich belasse die wenig benutzten Symbole lieber in der Schublade, dann finde ich sie schneller.

Die Menüpunkte können sich durch Software Updates ändern. Manche Optionen sind abhängig von installierten Karten oder POI Daten. Daher kann es passieren, dass hier vorgestellte Optionen mit Deiner Konfiguration nicht verfügbar sind. Außerdem kann man auch eigene Schnellzugriffe ertellen, so genannte Kurzbefehle.

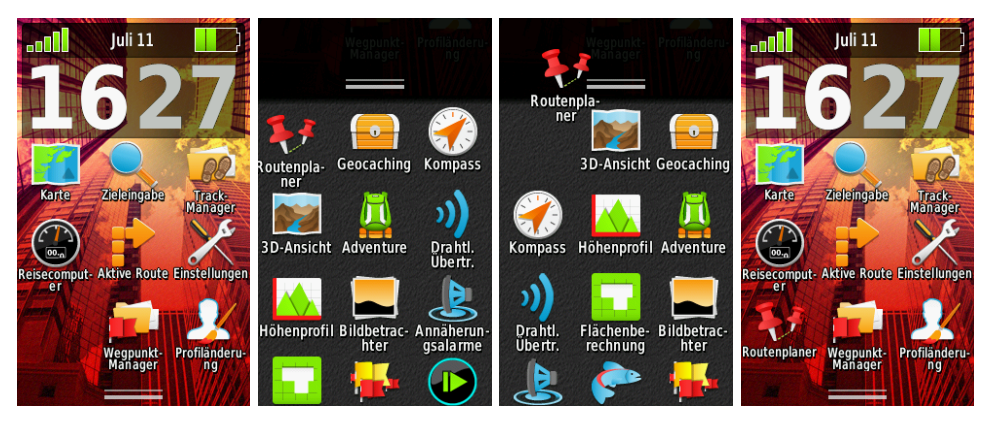

Hauptmenü ohne

Routenplaner Symbol aus der Schublade ins Hauptmenü schieben im Hauptmenü.

Abbildung 0.0.7: Symbol Routenplaner in das Hauptmenü einfügen

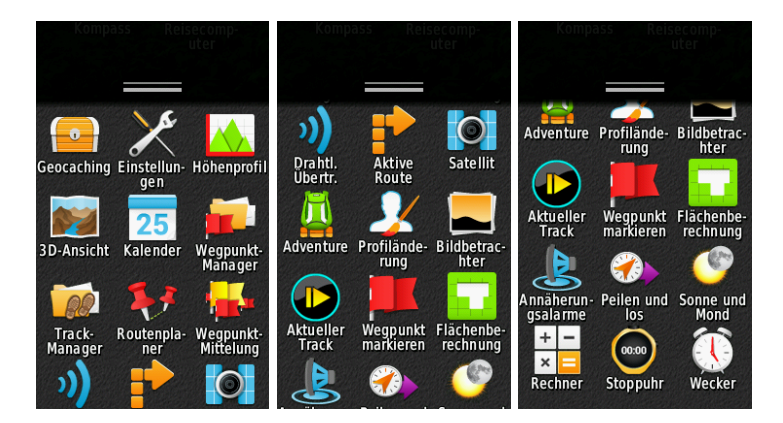

Abbildung 0.0.8: Symbole in der Schublade des Oregon (immer abhängig von dem Inhalt des Hauptmenüs)

# <span id="page-24-0"></span>Einstellungen

Ein Tippen auf Einstellungen öffnet die Grundeinstellungen für Dein GPS. System ist übergreifend und wird für alle Profile verändert, die anderen Einstellungen beziehen sich nur auf das jeweilige Profil.

### Profile

Ein Profil ist ein Satz von Einstellungen, zum Beispiel zum Wandern, Fahrradfahren oder Mountainbiken. So kann man jeweils die Einstellungen für eine Aktivität speichern.

Daher solltest Du zuerst das Profil Freizeit bearbeiten, bis es Dir zusagt und dann daraus neue Profile erstellen. Das geschieht, indem Du es aktivierst und dann ein neues Profil erstellst. Dabei werden die Einstellungen des gerade aktivierten Profils übernommen. Mehr dazu im Kapitel auf Seite 82.

### <span id="page-24-1"></span>System

Hier kannst Du einstellen wie die das GPS arbeitet; im Normal-, Vorführmodus oder mit aktiviertem WAAS / EGNOS bzw Glonass. Bei aktiviertem WAAS oder EGNOS werden auch die Satelliten Signale des europäischen Systems Galileo empfangen. GLONASS ist das russische System.

GPS bedeutet, dass das GPS Signal empfängt und verarbeitet, also in jeder Sekunde eine Position errechnet wird.

GPS und GLONASS bezieht das russische System mit ein.

 $\sum$  Ich hatte allerdings auch schon den Fall, daß mein Garmin keine Satelliten gefunden hat, in der Einstellung GPS und GLONASS. Mit der Einstellung GPS ging es dann wieder einwandfrei.

Demomodus ist die Simulation von GPS-Empfang. Damit kann man zum Beispiel eine Route simulieren lassen oder die Kartenposition an eine andere Stelle setzen, als wäre man dort.

Im nächsten Feld kannst Du die Sprache einstellen.

Das vierte Feld bestimmt die Datenübertragungsart, die wir nicht ändern müssen, wir belassen sie auf Garmin - seriell.

Die fünfte Option dient dazu das Verhalten der Tasten zu konfigurieren. Hier empfehle ich für die Einschalttaste bei zweimal tippen, die Option "Anzeige ein/aus" zu wählen.

#### ANZEIGE 25

Dann kannst Du den Oregon schnell in den Ruhezustand versetzen. Das Display ist ausgeschaltet und gesperrt, das spart Strom und Ärger.

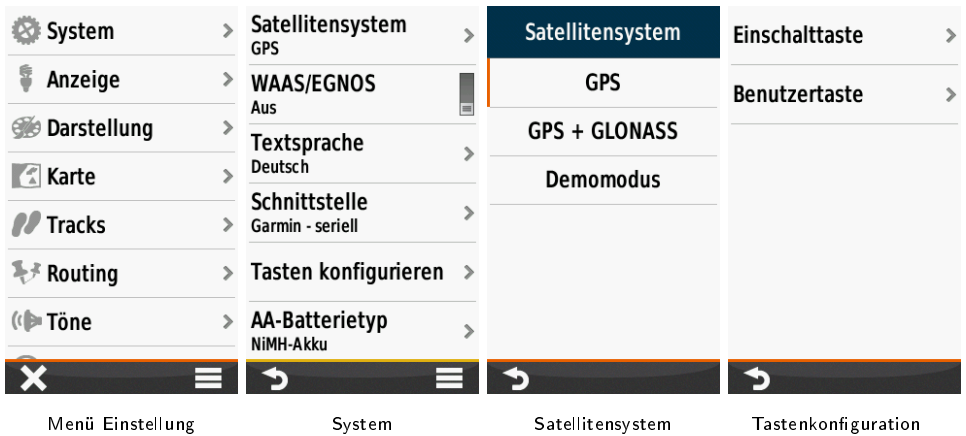

Diese Einstellungen sind sonst ok, lediglich der Batterie-Typ ist eventuell anzupassen.

 $\bf{\Delta}$  Wenn das GPS keine Satelliten findet, fragt es ob es weiter suchen soll. Wenn Du verneinst, schaltet es sich in den Demomodus. Dann wird der Satellitenempfang nur simuliert.

#### <span id="page-25-0"></span>Anzeige

Beleuchtungdauer Als erstes solltest Du die Beleuchtungdauer einstellen, 30 Sekunden oder 1 Minute sind gut. "Bleibt an" lässt sie dauerhaft leuchten, was den Stromverbrauch drastisch erhöht. Bei einem Tastendruck oder einer Abbiegung, wenn das GPS eine Meldung zeigt, geht das Licht (Im Energiesparmodus das Display) wieder an.

#### 26 INBETRIEBNAHME UND EINSTELLUNGEN

Ausrichtung fixieren Hier kannst Du die Ausrichtung de Anzeige fixieren. Ich habe zum Beispiel im Profil Wander immer Hochformat fixiert, damit sich die Anzeige nicht erst drehen muss, wenn ich das GPS aus der Tasche ziehe.

Screenshot Hier gibt es die Möglichkeit einen Screenshot also eine Aufnahme der aktuellen Bildschirmanzeige anzufert gen. Die Einschalttaste wird dabei zum Auslöser und die Bilder werden im Ordner \GARMIN\SCN gespeichert.

Energiesparmodus Ist der Energiesparmodus aktiviert schaltet sich nach der Beleuchtungsdauer der Bildschirm ab, um Energie zu sparen. Ein kurzer Druck auf die Einschalttast reaktiviert ihn wieder.

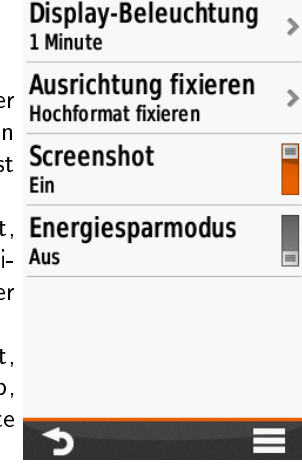

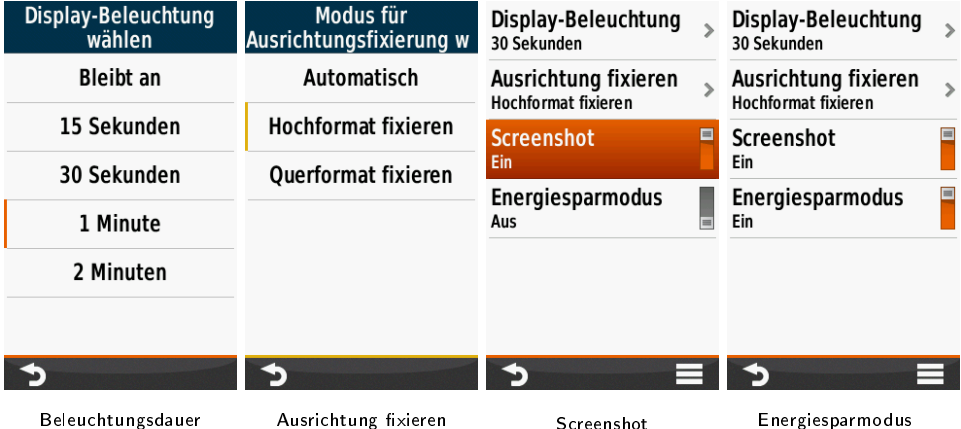

#### <span id="page-27-0"></span>DARSTELLUNG 27 **Darstellung**

Ist die Anzeige im Modus auf "Auto" eingestellt wird bei Sonnenuntergang auf Nachtdisplay umgeschaltet, bei Sonnenaufgang auf Tag-Display.

Das Nachtdisplay ist dunkler gehalten, um den Blendeffekt zu vermindern.

Nicht alle Karten lassen die Nachtansicht zu.

Zusätzlich lässt sich die Helligkeit über die Beleuchtungsstärke reduzieren.

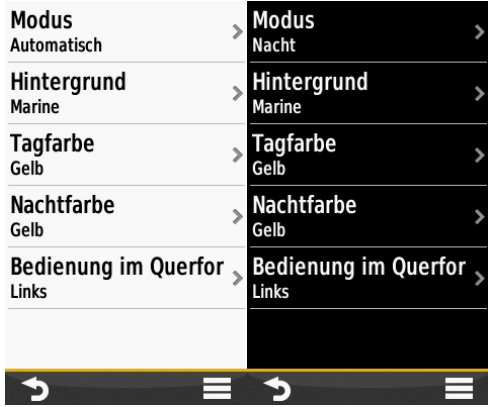

#### <span id="page-27-1"></span>Töne

Der Schiebeschalter (in Bild 1 Töne ein) schaltet die akustischen Meldungen komplett ein oder aus. Ich lasse für die Touchscreen GPS alle Töne aktiviert.

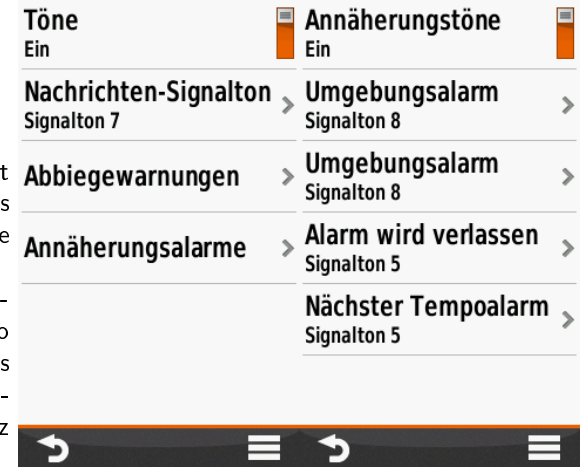

Nachrichten-Signalton lässt

die Auswahl eines jeweiligen Tones zu. Ganz unten in der Auswahllist ist die Option "aus".

Abbiegewarnungen und Annäherungsalarme lasse ich immer so wie sie sind. Hier gibt es jeweils mehrere Möglichkeiten aber ich finde die voreingestellten Töne ganz ok.

## <span id="page-28-0"></span>GPS-Backup

Erstelle ein Backup von Deinem GPS, indem Du einfach die Daten aus dem Ordner >Dein GPS<\ in ein Verzeichnis auf Deiner Festplatte kopierst. Dies enthält die Einstellungen und Profile, sowie die BaseMap.

# <span id="page-29-0"></span>Die Karte

Die Karte ist das am meisten benutzte Fenster zur Navigtion.

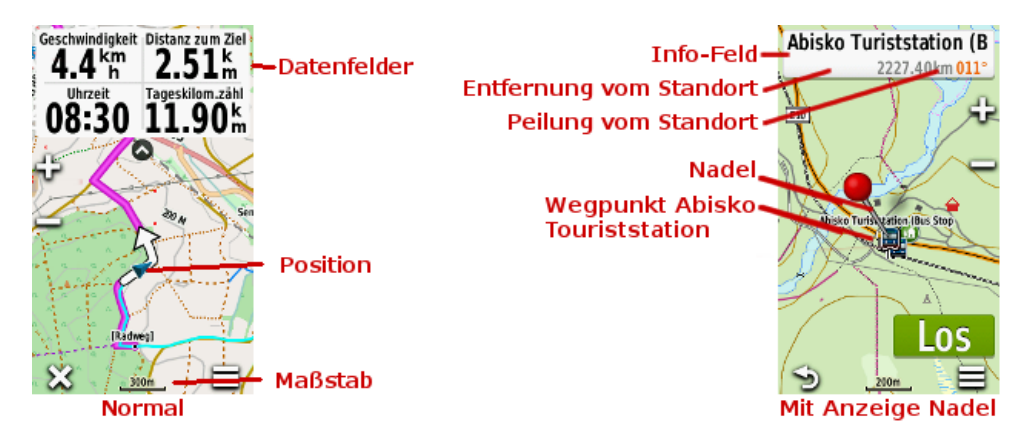

#### <span id="page-29-1"></span>Vektorkarten

sind die üblicherweise verwendeten Karten für die GPS Empfänger.

Das bedeutet vereinfacht, dass z.B. ein Weg als Vektorgrafik hinterlegt ist. Also z.B. ein schwarzer Strich, beschrieben durch Punkte, die in der Karte als Knick in der Linie sichtbar werden. Die Vorteile sind, dass der Speicherbedarf gering ist, Vektoren ausgeblendet werden können und man dem Vektor einige Eigenschaften mitgeben kann. Also beispielsweise die Farbe und Breite, sowie die Information, dass es sich um einen Fahrweg der Kategorie "Wirtschaftsweg" oder "Straße" handelt.

Weiter die Bezeichnung wie "B3" für Bundesstraße 3, oder "A5" für die Autobahn. Dies wird dann in der Karte an der jeweiligen Straße angezeigt und gibt dem GPS einige Informationen. Details wie Autobahn, befahrbar mit KFZ, Geschwindigkeit, für Fahrrad vermeiden und weitere ermöglichen dem GPS eine Berechnung der Routen. Dies ermöglicht bei der Routenberechnung zum Beispiel die Vermeidung von Autobahnen, Bundesstraßen oder unbefestigten Straÿen, sofern alle Vektoren richtig kategorisiert sind.

Ebenso können Punkte oder Symbole mit hinterlegten Details wie Name, Symbolbild, Adresse etc. enthalten sein. Diese werden Pont of Interest also POI genannt.

In einer Vektorkarte kann man beim Vergrößern weitere Details anzeigen, beim Verkleinern ausblenden. Bewegt man den Zeiger kann man weitere Informationen aus der Karte entnehmen. Positioniert man z.B. den Zeiger über einen Bereich (Bild 4) oder POI (Bild 1), erscheint eine Information dazu. Im ersten Bild der Punkt der Stadt Karlsruhe.

Drückt man  $\Box$  erscheint die Liste der hinterlegten Informationen in der Anzeige wie im Bild 3. Sind mehrere Daten hinterlegt wie in meinem Beispiel kommt eine Auswahl mit den Informationen, hier Zirkel und Kronenstraße (Bild 2).

Das ist auf den ersten Blick etwas verwirrend, deshalb erkläre ich es hier. Das erste "Karlsruhe", ist der POI der Stadt. Der zweite Eintrag "Zirkel" ist die Straße, auf der POI "Karlsruhe" liegt. Dann kommen je nach Karte auch Flächenmerkmale "Stadt", "Freifläche" und "Karlsruhe". Es liegen also oft mehrere Kartendetails auf einem Fleck.

Karten können sich auch überlagern. Dabei sieht man je nach Zoom-Faktor z.B. das Bild der Straÿenkarte und bei weiterem Hineinzoomen das Bild der Topo Karte. Aber die POI sind von beiden Karten verfügbar, sofern sie aktiviert sind. Solltest Du also ein Mal einen POI nicht mehr finden, liegt es eventuell daran, dass Du eine Karte entfernt hast.

Tippt man auf die Karte erscheint die Nadel . Wenn sie angezeigt wird, kann man mit dem Finger die Karte verschieben, bis ein Kartendetail darunter liegt. Zeigt sie auf ein Detail, erscheint oben ein Infofeld, das Informationen anzeigt. Ist rechts davon das Menü Symbol  $\Xi$  zu sehen, kann man mit einem Antippen weitere Informationen abrufen.

Beispiele für weitere Kartendetails in Bildern:

### **Hole Dir jetzt Dein Oregon 6x Handbuch:**

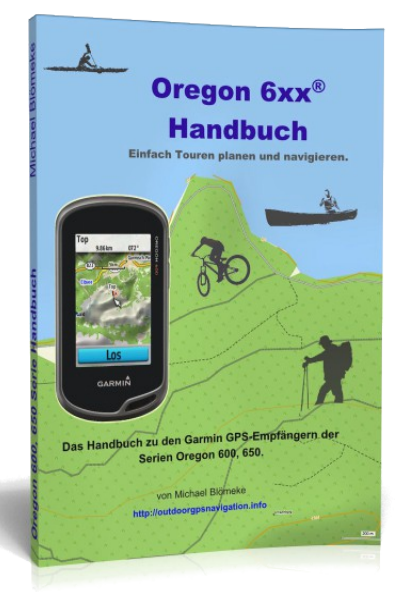

#### **Lerne, wie auch Du Deine Touren einfacher planen kannst.**

- Welche Grundeinstellungen im Oregon die Besten sind.
- Wie Du Wegpunkte erstellst und welche Einstellungen dazu nützlich sind.
- Wie Du einfach unterwegs eine Route erstellst.
- Wie Dein Oregon Dir die gewünschte Karte anzeigt.
- Wie Dein GPS Dich dahin führt wo Du möchtest.
- Wie Dein Oregon die Karten zweier Länder ohne Unterbrechung anzeigt.
- Wie Du Landkarten, auch von verschiedenen Produkten, in das GPS laden kannst.
- Wie Du eine falsch berechnete Route einfach an Deine Planung anpassen kannst.

#### **Hole Dir jetzt das Oregon 6x Handbuch:**

In den Warenkorb

**<http://gps-anleitung.de/l-o6h>**